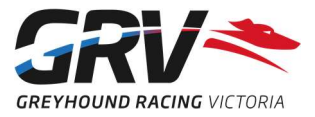

# Accessing and adding Events to the Greyhound Record on FastTrack

Participants may use the Greyhound Record function on FastTrack for any greyhound in their FastTrack kennel, through either My Dogs or My Litters, depending on whether Litter Registration is complete.

## Accessing the Greyhound Record

#### For Breeders before Litter Registration is complete

Only the Breeder of the litter can access the Greyhound Record for any pups before Litter Registration is complete. A Greyhound Record is automatically created on FastTrack on entering a Kennel Name for a pup when submitting the Result of Mating.

- 1. Login to your FastTrack account.
- 2. Select My Litters and then View Details.
- 3. Click 'Actions' in the Options column for the pup, and in the pop-up screen, click 'Greyhound Record'.
- 4. The Injury Event screen will display by default select Illness or Health Management to access these screens.

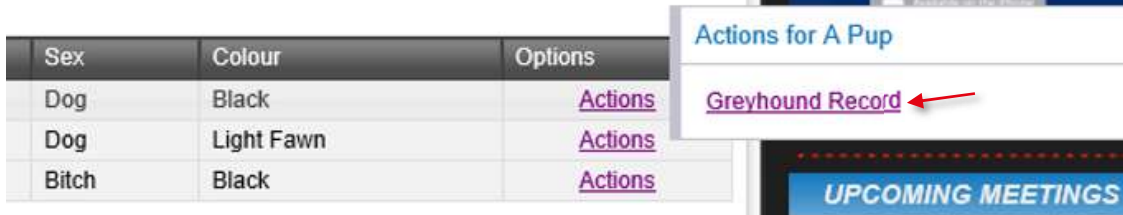

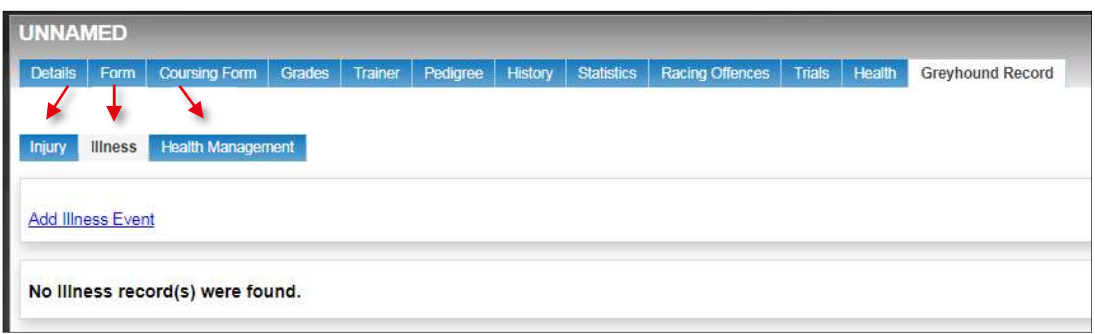

#### For any participant after Litter Registration is complete

Once you have completed a kennel return to add a greyhound to your My Dogs list, you are able to access their Greyhound Record on FastTrack.

- 1. Login to your FastTrack account.
- 2. Select My Dogs clicking the 'All my dogs' button will display all greyhounds in your kennel.
- 3. Click 'Actions' in the Options column for the greyhound, and then click 'Greyhound Record'.
- 4. The Injury Event screen will display by default select Illness or Health Management to access these screens.

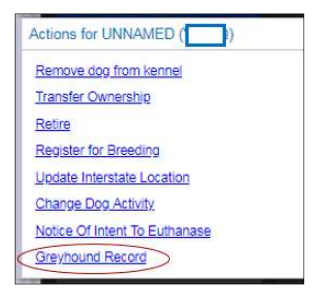

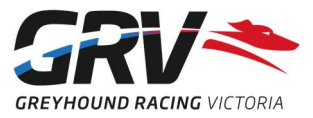

# Adding an Event to the Greyhound Record

To assist participants, most fields on each Event entry screen have drop down menus to select from. All fields with a a red asterisk (\*) must be completed. **PEYHOUND PECOPD** 

Follow the access instructions above to select the required Event type's screen.

- 1. Click the link to add the event, e.g. 'Add Injury Event' on the Injury screen.
- 2. Complete required fields (\*) as well as any comments or observations.
- 3. Check the information entered is accurate/correct and make any changes required. Once submitted, an Event cannot be changed, updated or deleted!
- 4. Click Submit.

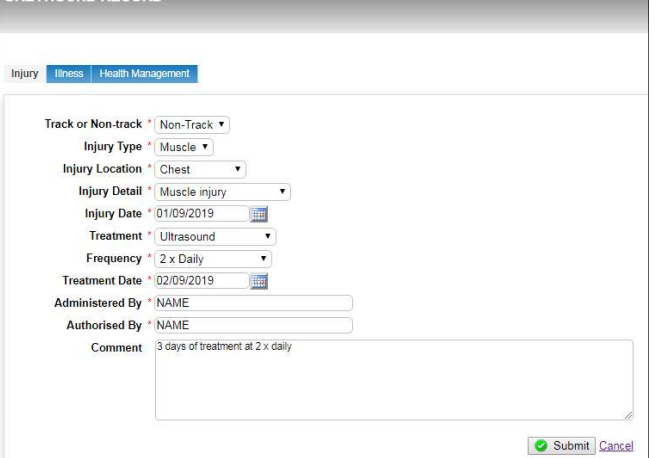

Once an event has been submitted you will return to the Event type's screen and a message will appear briefly confirming the Event has been successfully added. The recorded event will be listed on the screen.

## Viewing a previously entered Event

Follow the access instructions to select the required Event type's screen.

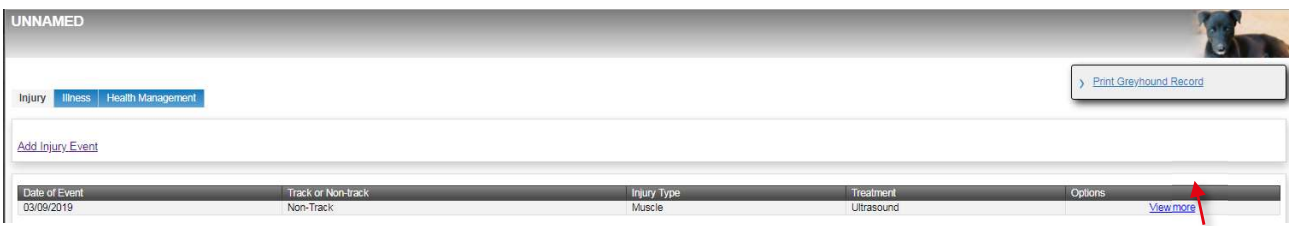

Using the example screen above, under Options, click "View More" for the Event your want to look at. The Event information will then display.

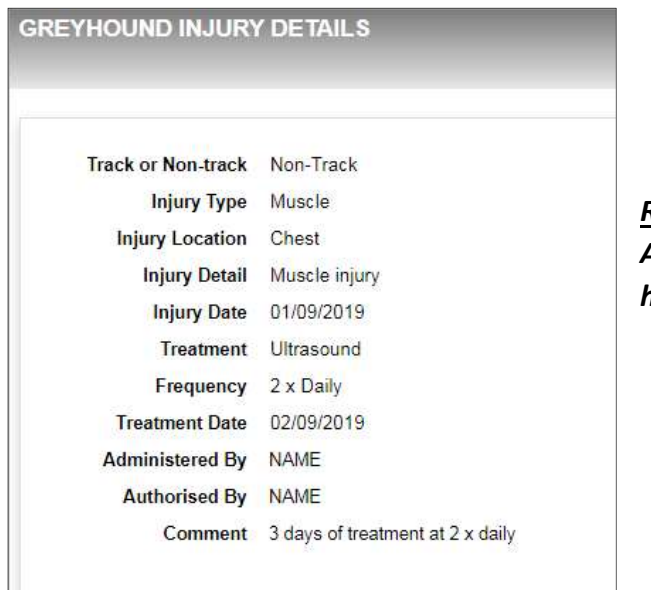

Remember: An Event cannot be changed or deleted once it has been added to the Greyhound Record!

Got any questions? Email codehelp@grv.org.au or call 1300 144 360.